### URL: [https://tsec.gov.in](https://tsec.gov.in/)

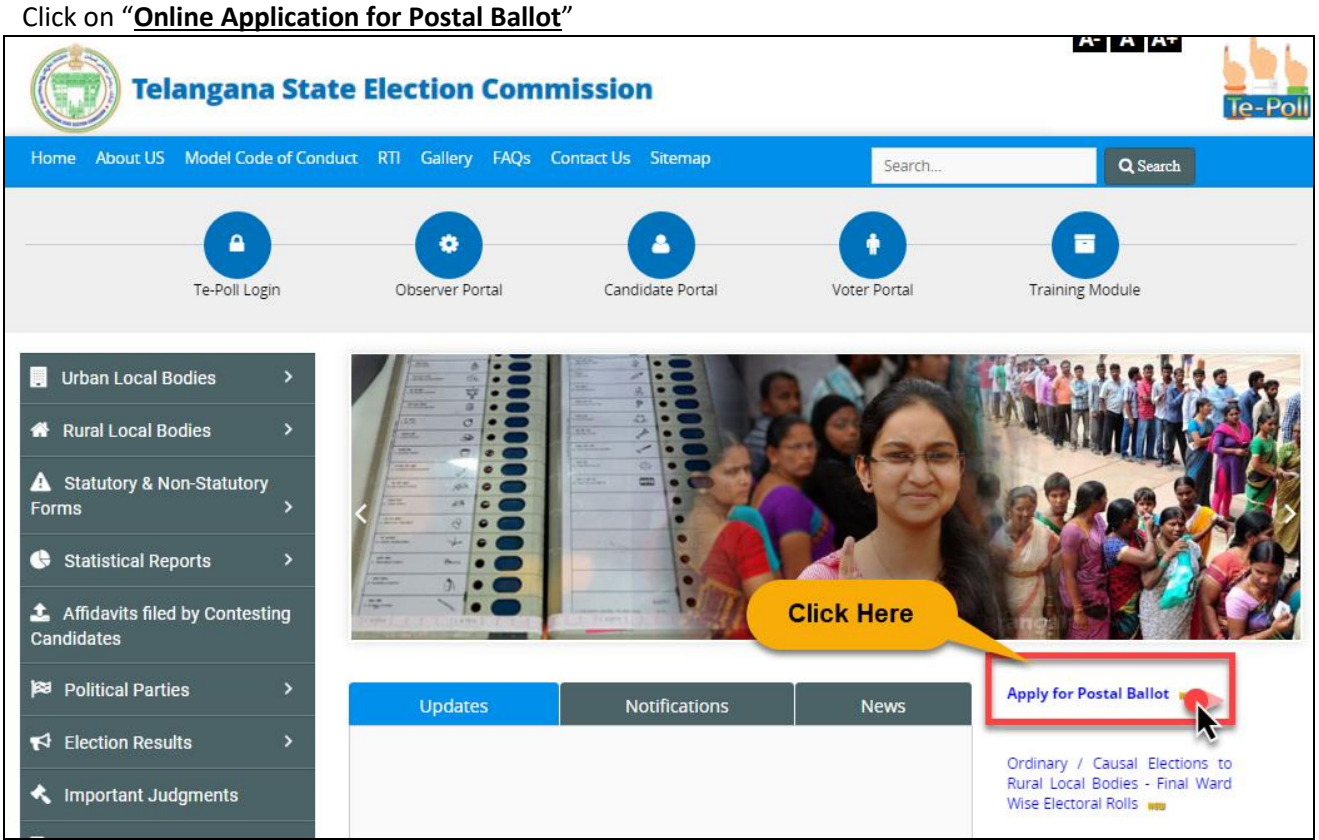

First time user has to register into the portal

For New Registration click on "**Click here for New Registration**"

**Self Registration**

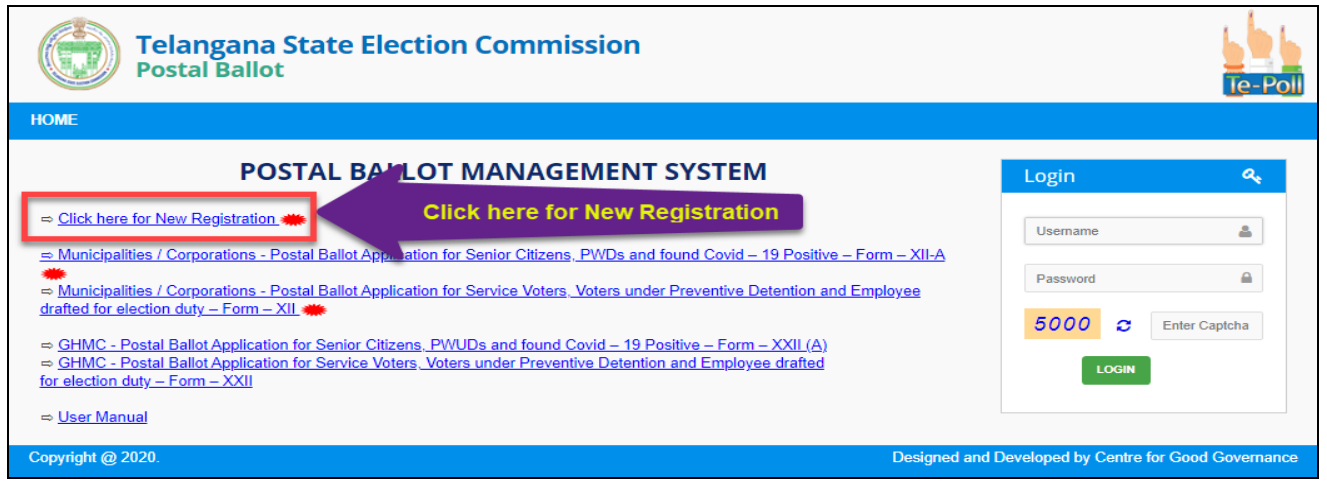

Enter Mobile Number and Create Password to register into the Portal.

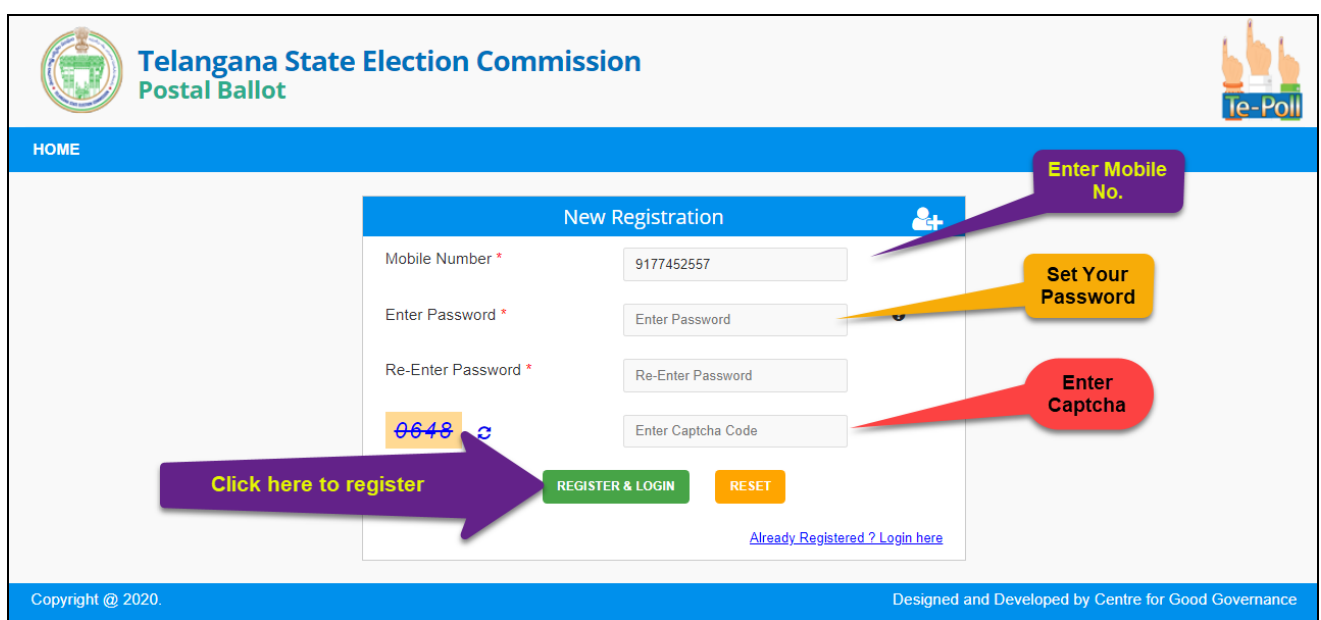

After Successful registration enter your Login Credentials and click on Login button.

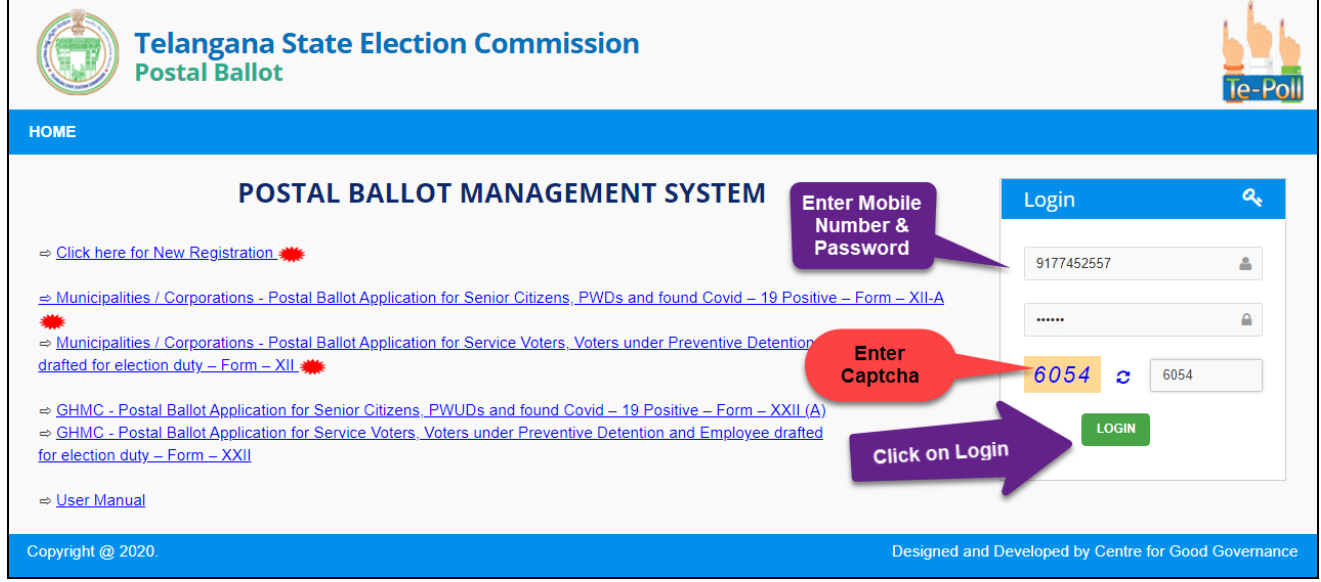

Click on "**Apply for Postal Ballot"** service

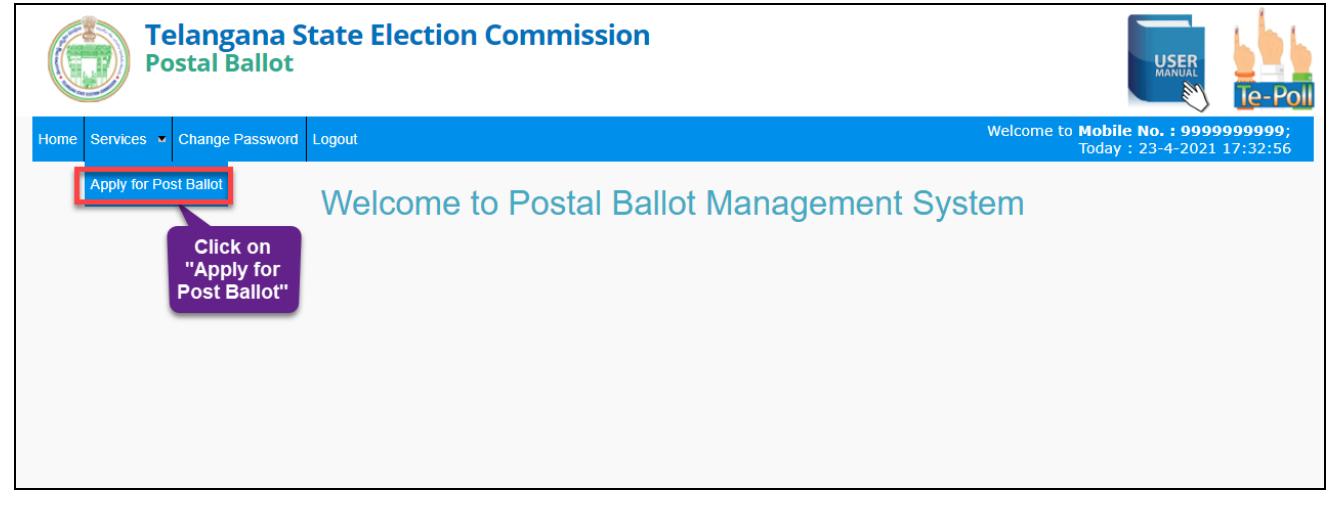

#### Select **Election**

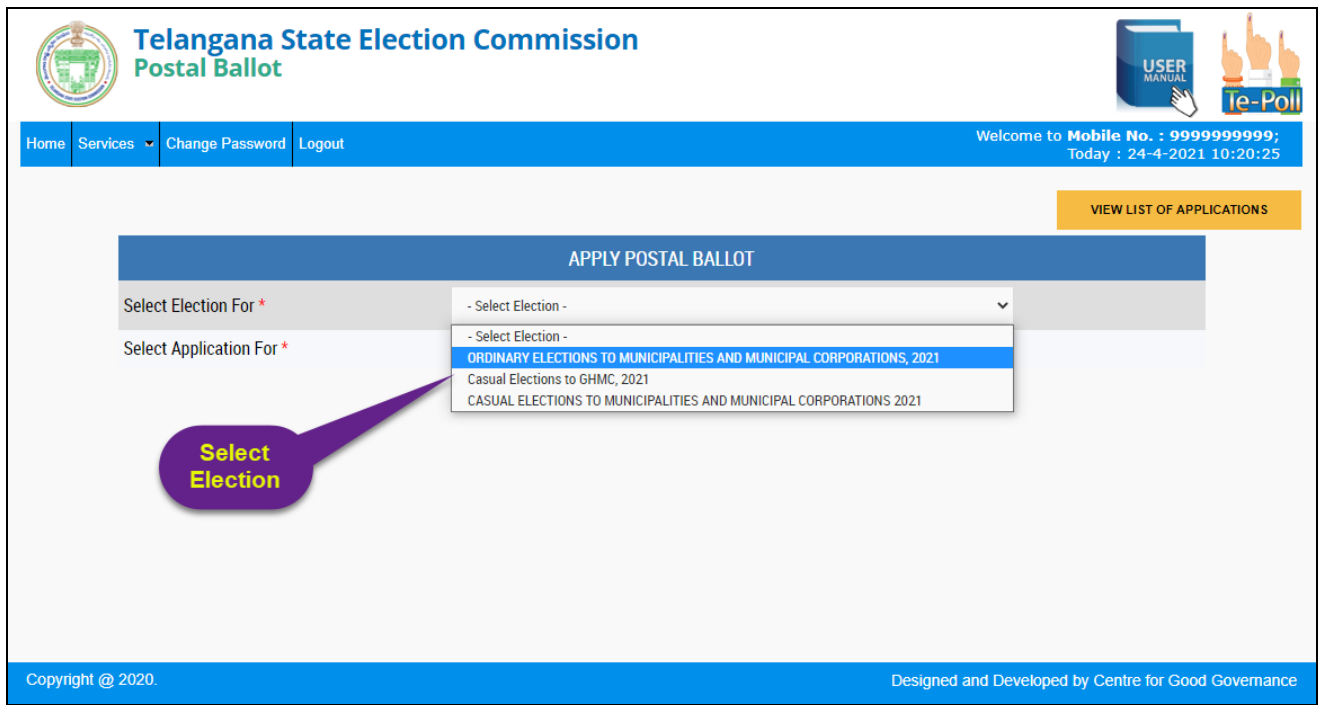

Select Category of Application as Employee / Senior Citizen / Covid – 19 Positive

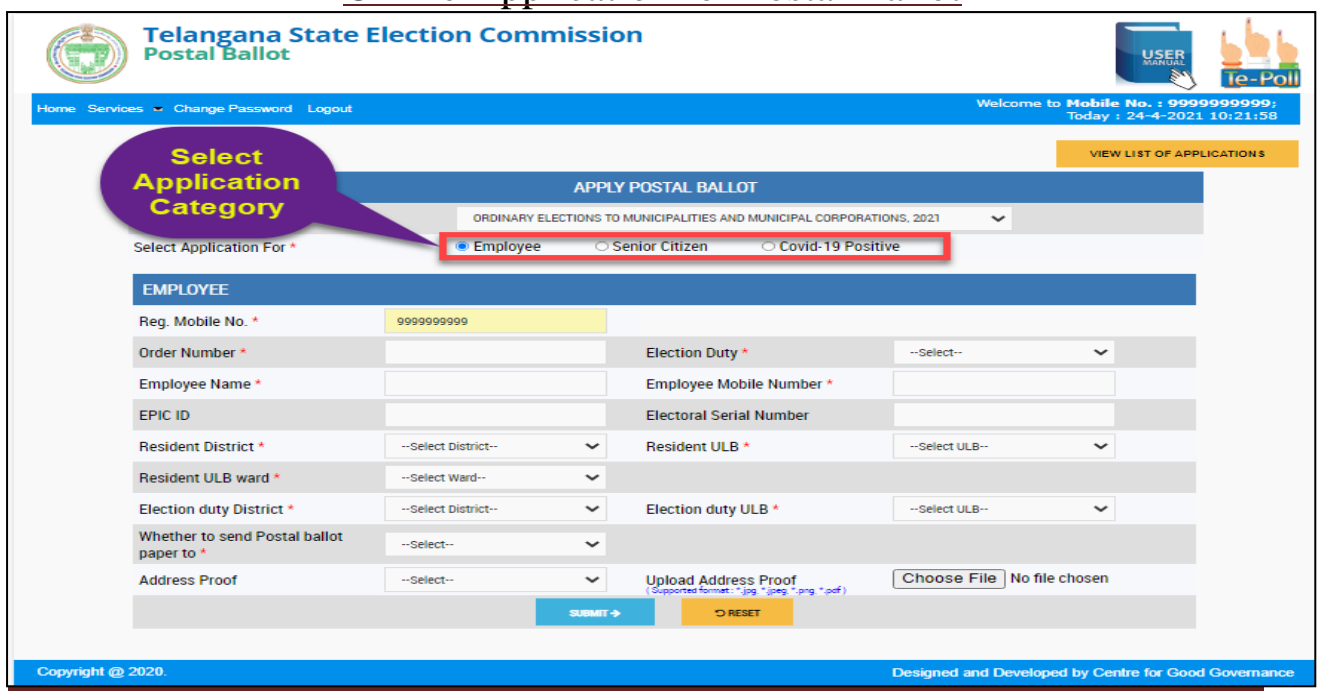

### **Employee**

### Select **Employee**

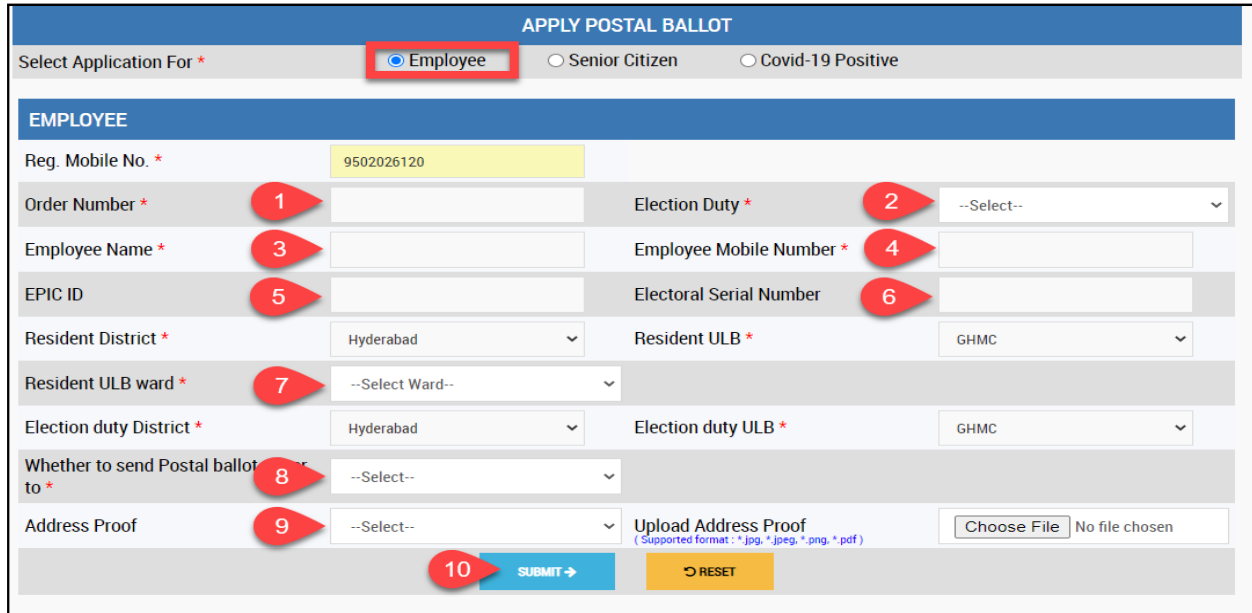

Enter the required Fields then click on **Submit** button

Enter the required Fields then click on **Submit** button

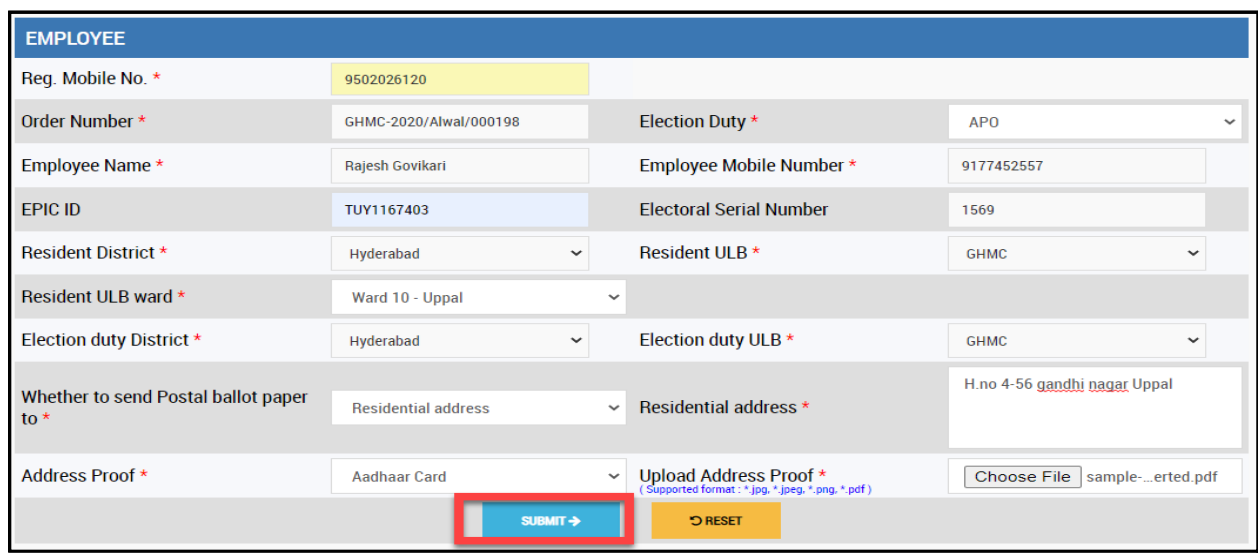

#### **Senior Citizen**

#### Select Senior Citizen

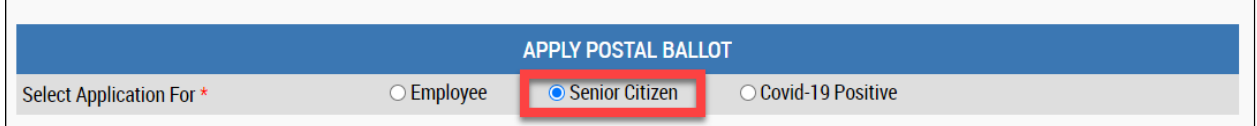

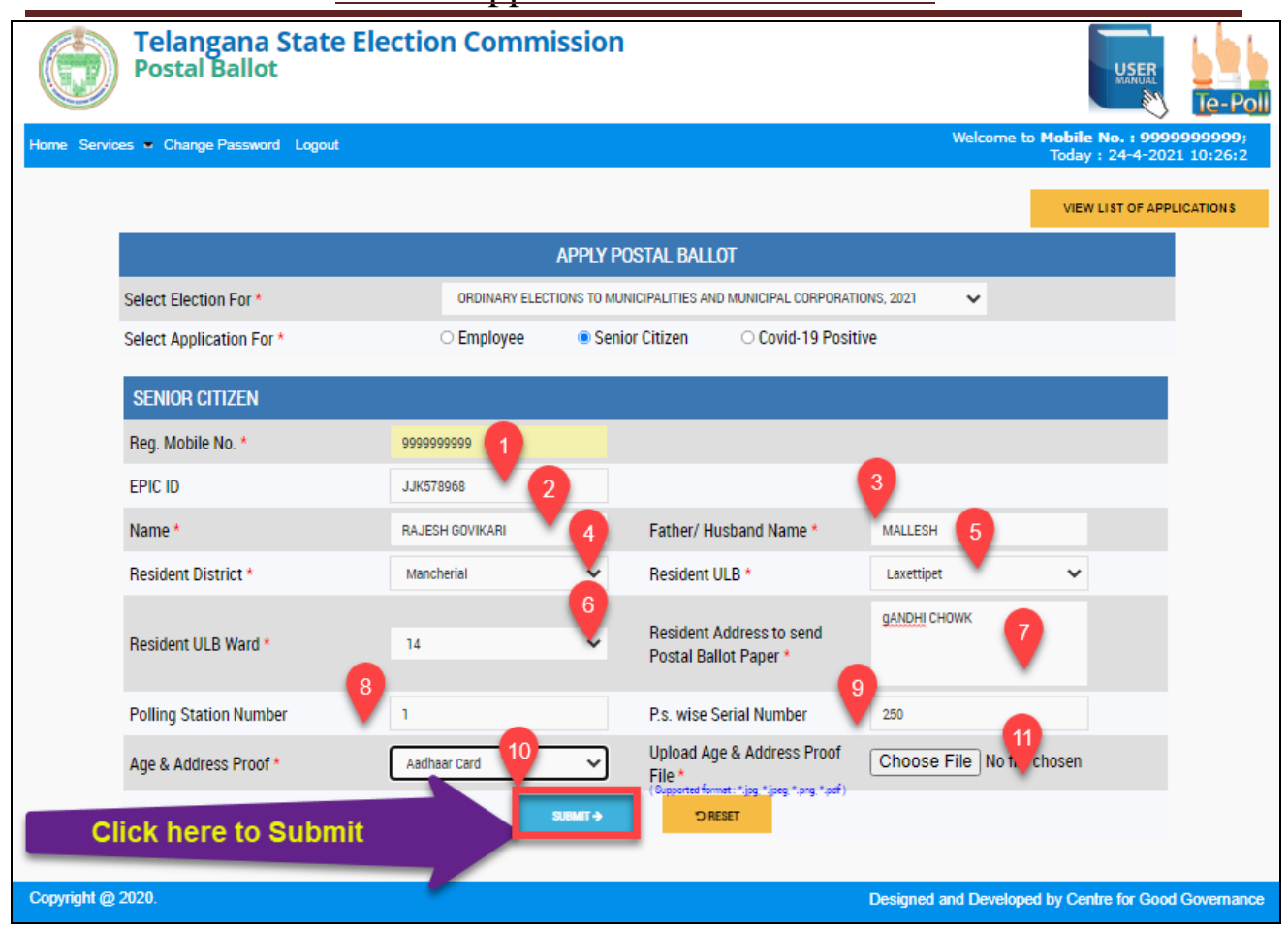

Enter the required Fields then click on **Submit** button

#### **Covid -19 Positive**

Select COVID-19 Positive

Enter the required Fields then click on **Submit** button

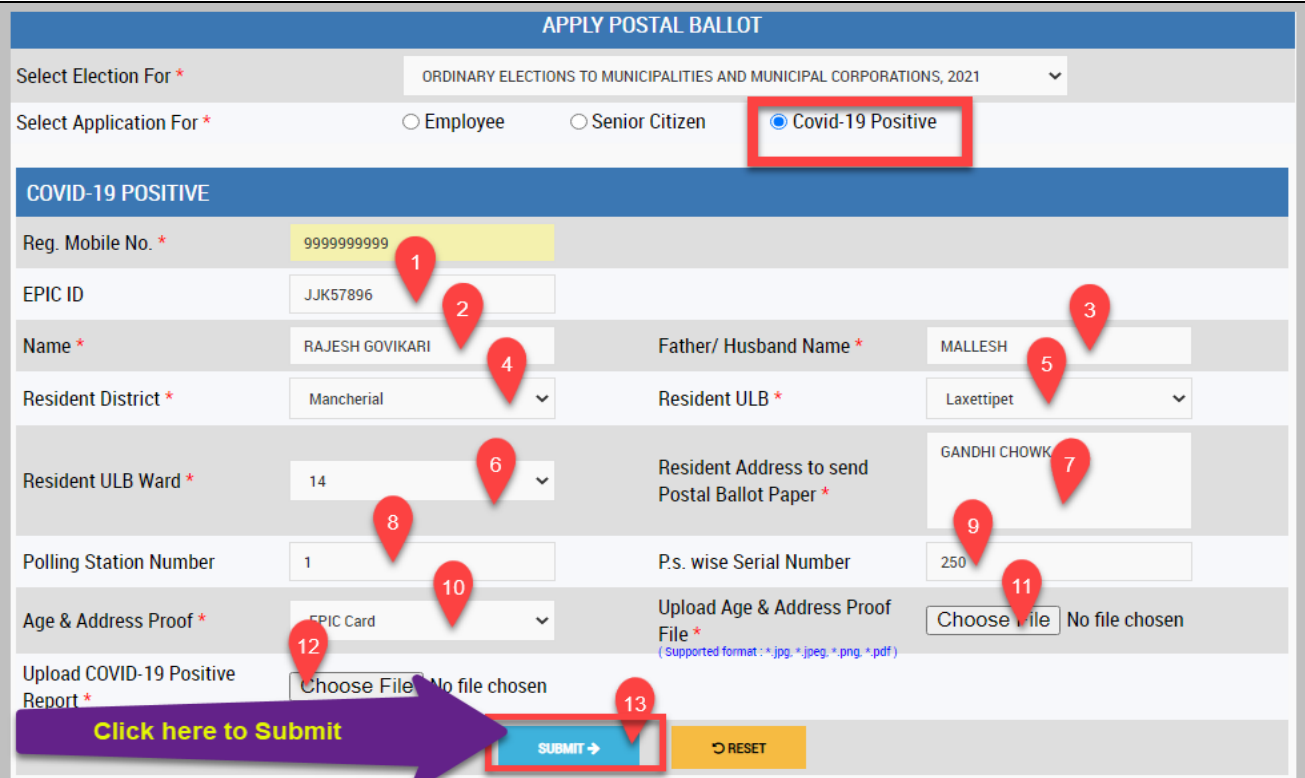

After successful submission system will generate Application ID.

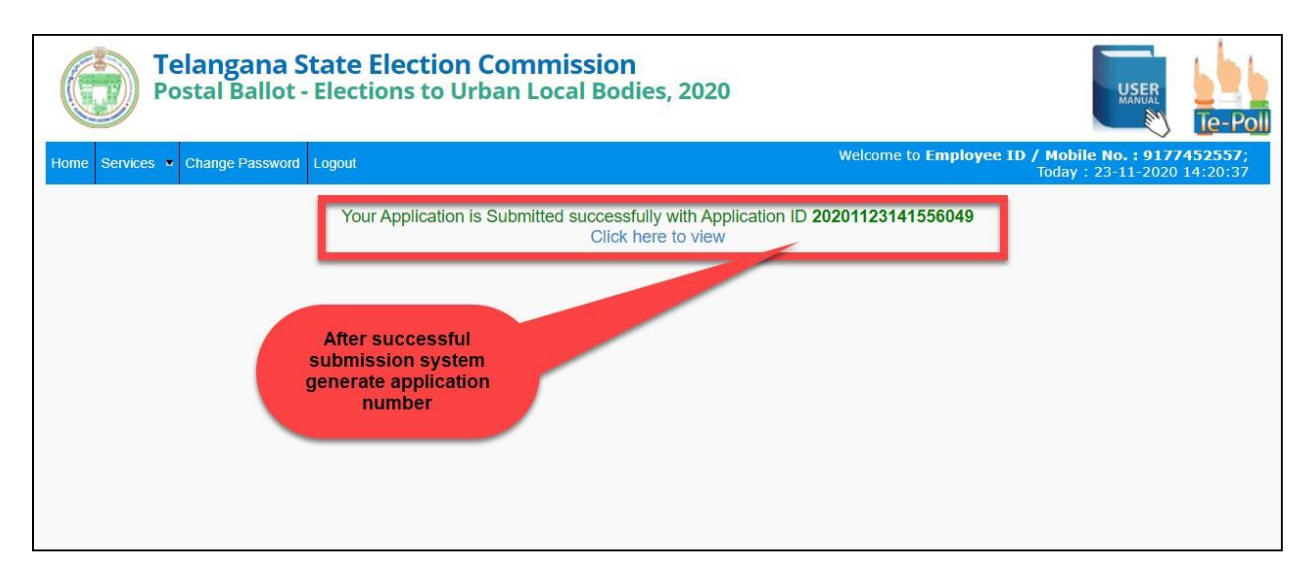

To view your Application click on "**Click here to view**"

(or)

Click on Services ➔ Apply for Postal Ballot

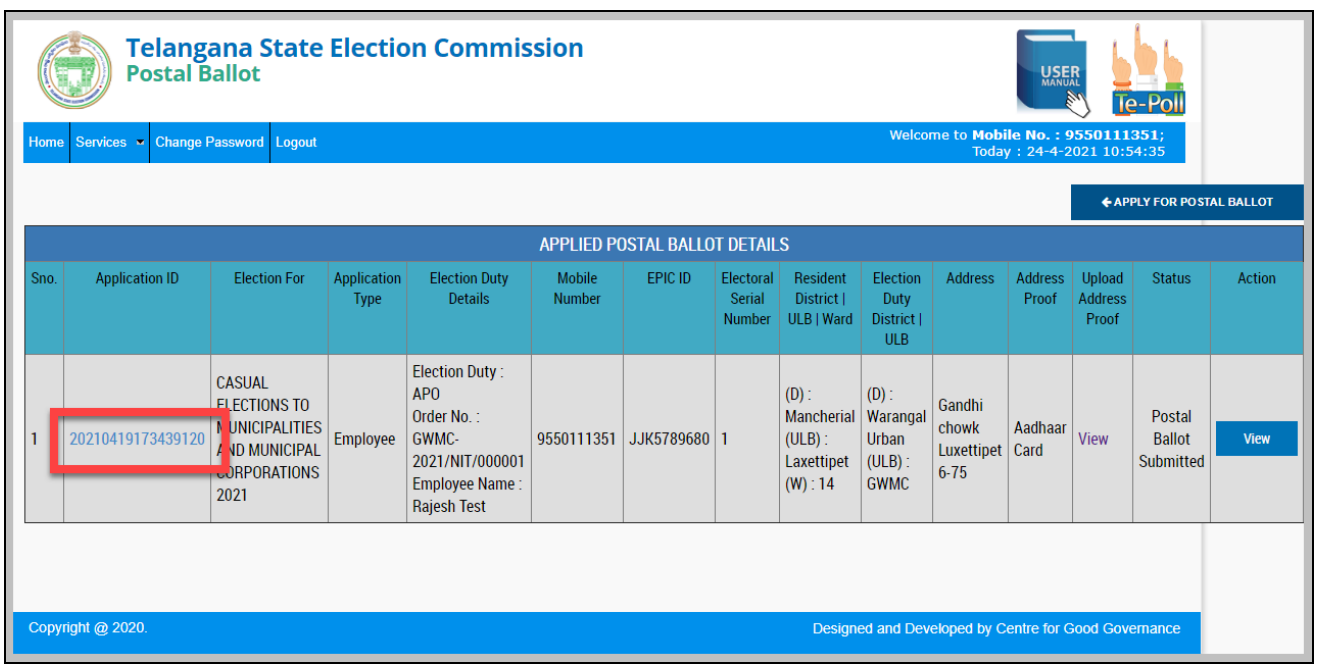

After successful registration and submission of Postal Ballot Application the concerned Municipal Commissioner / Returning Officer will verify and Approve / Reject the Application.

If Application approved by RO / MC the concerned officer post the postal ballot related documents to registered address then the Citizen/Employee has to cast his/her vote and re-post / Submit the Postal Ballot to concerned RO / MC.

If Application rejected Citizen/Employee has to facilitate to **Re-Apply** the postal ballot.

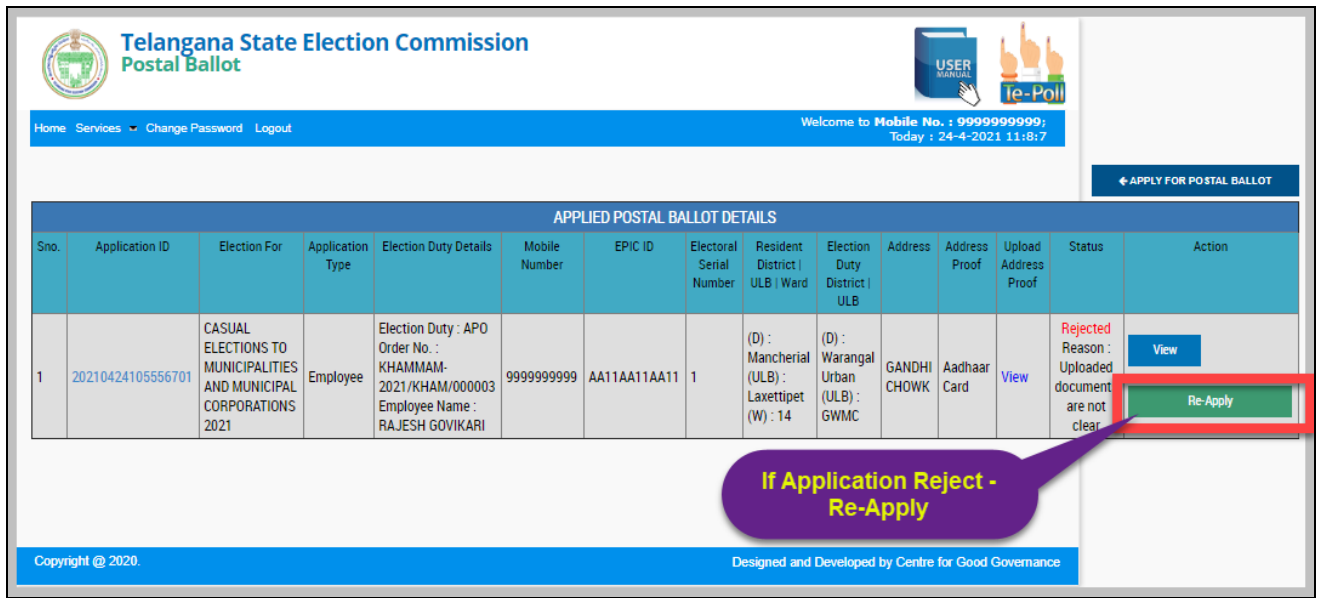

#### Application Status and Submit Postal Ballot.

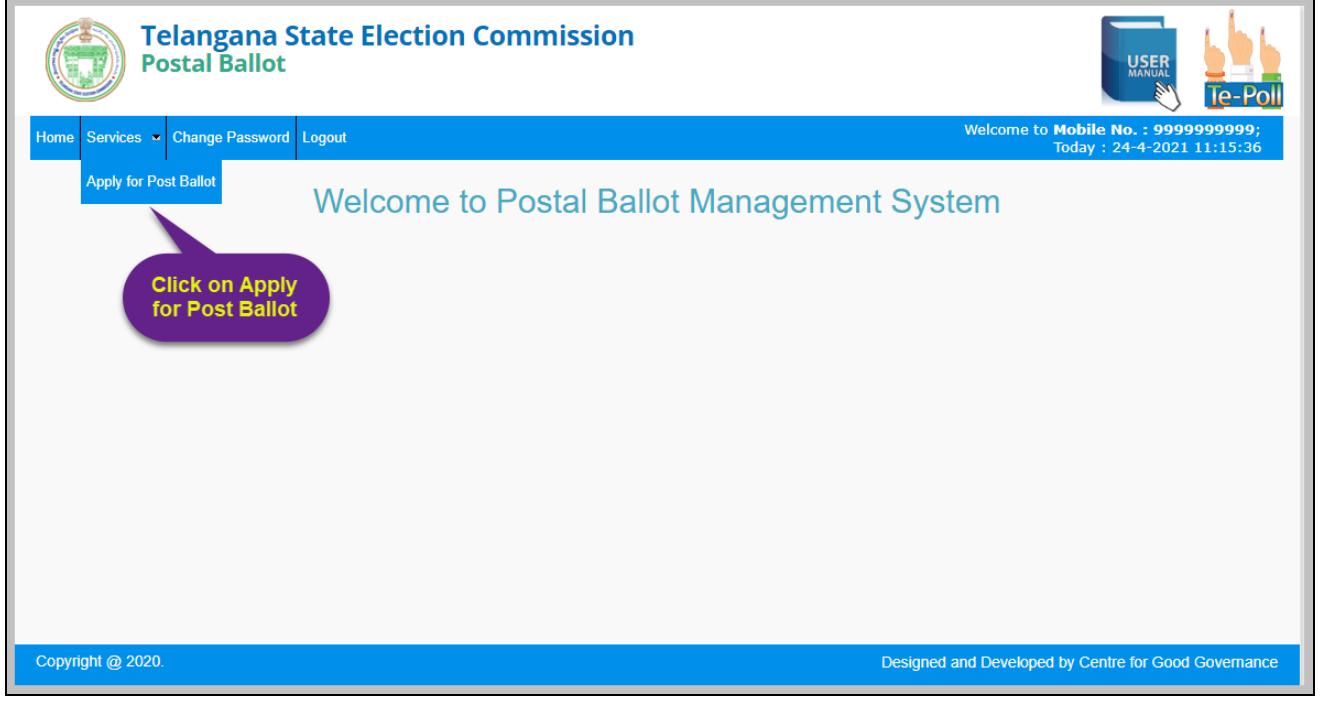

#### To view application click on Application ID

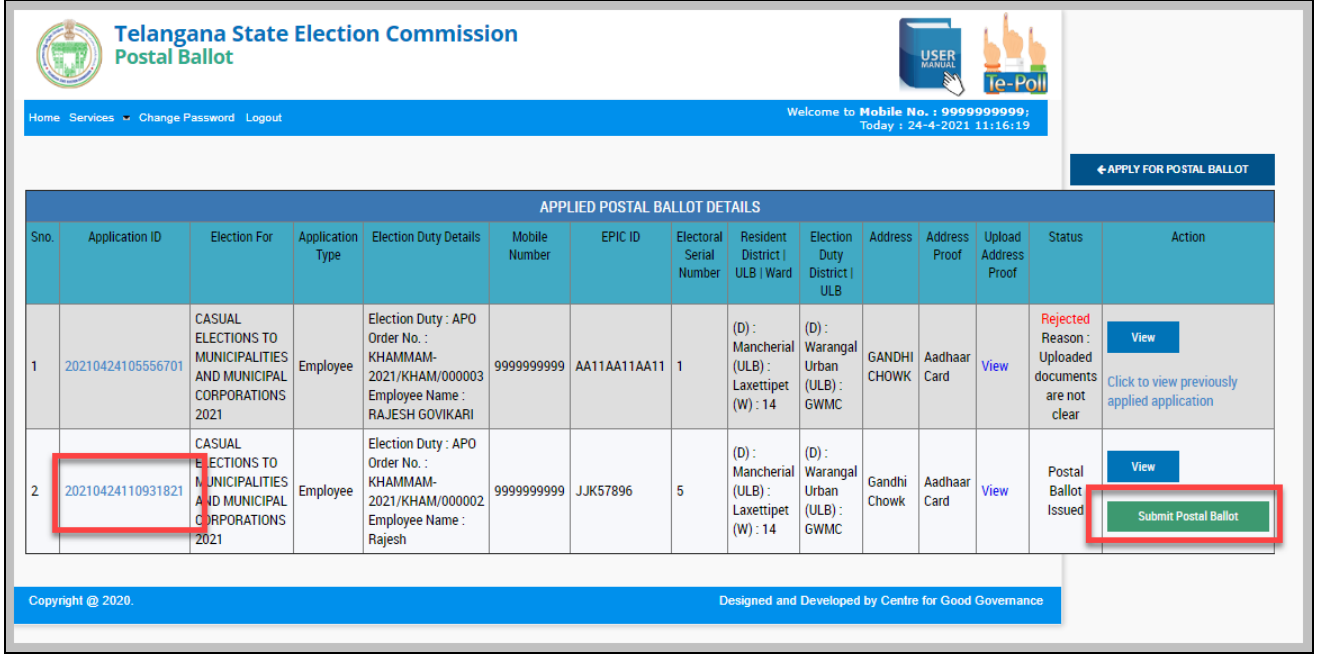

To enter Postal ballot submission details click on "Submit Postal Ballot" button.

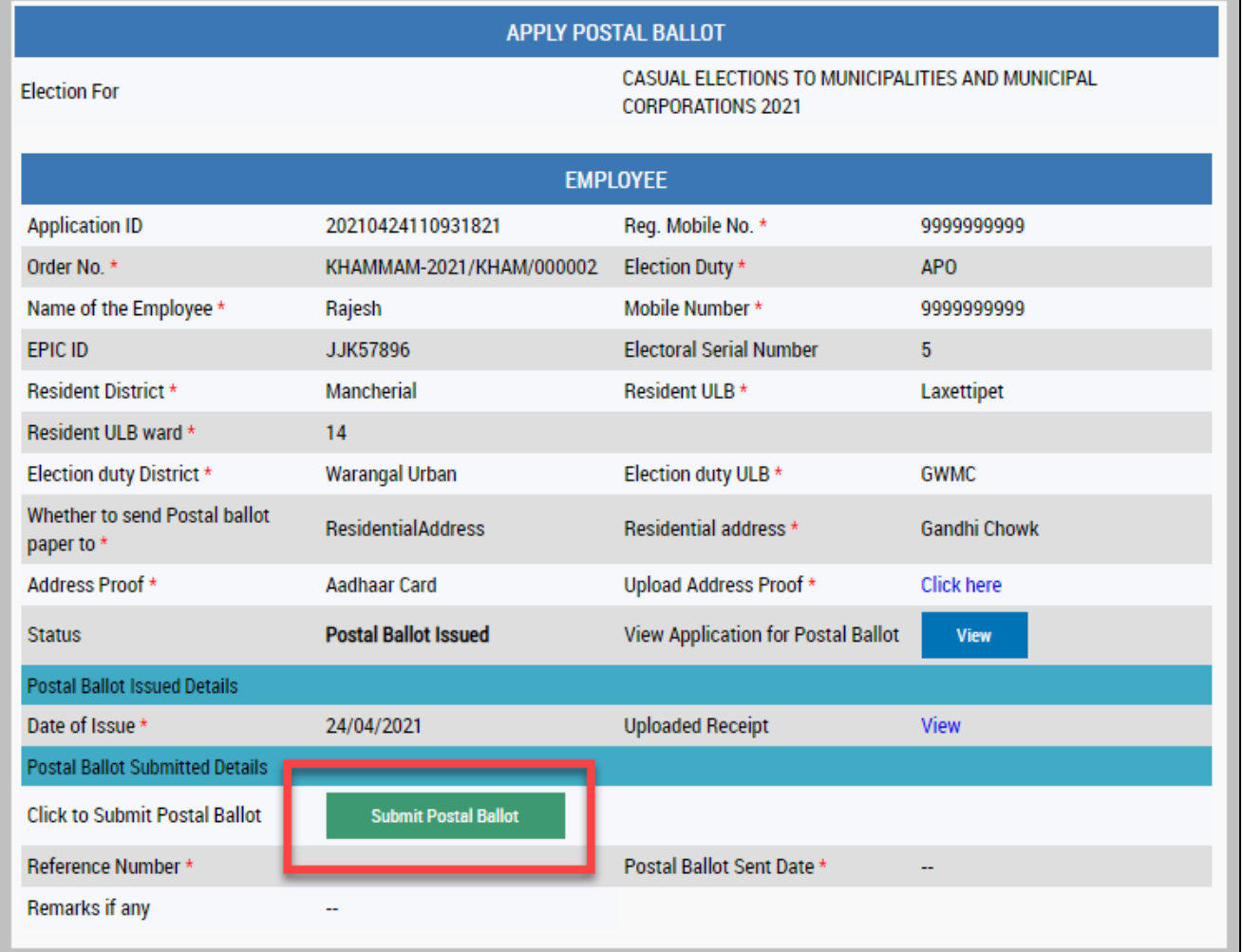

Enter Submission Details. Click on Submit button.

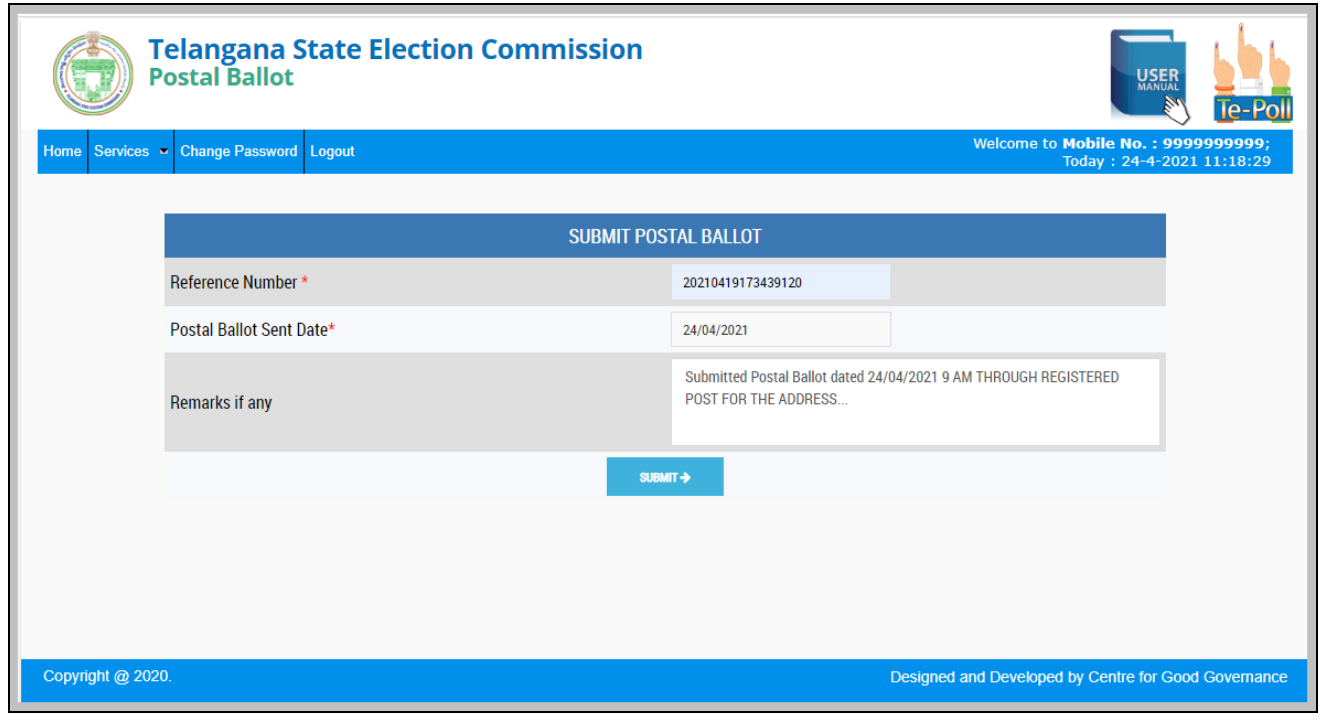

Click on Application ID to view application Status.

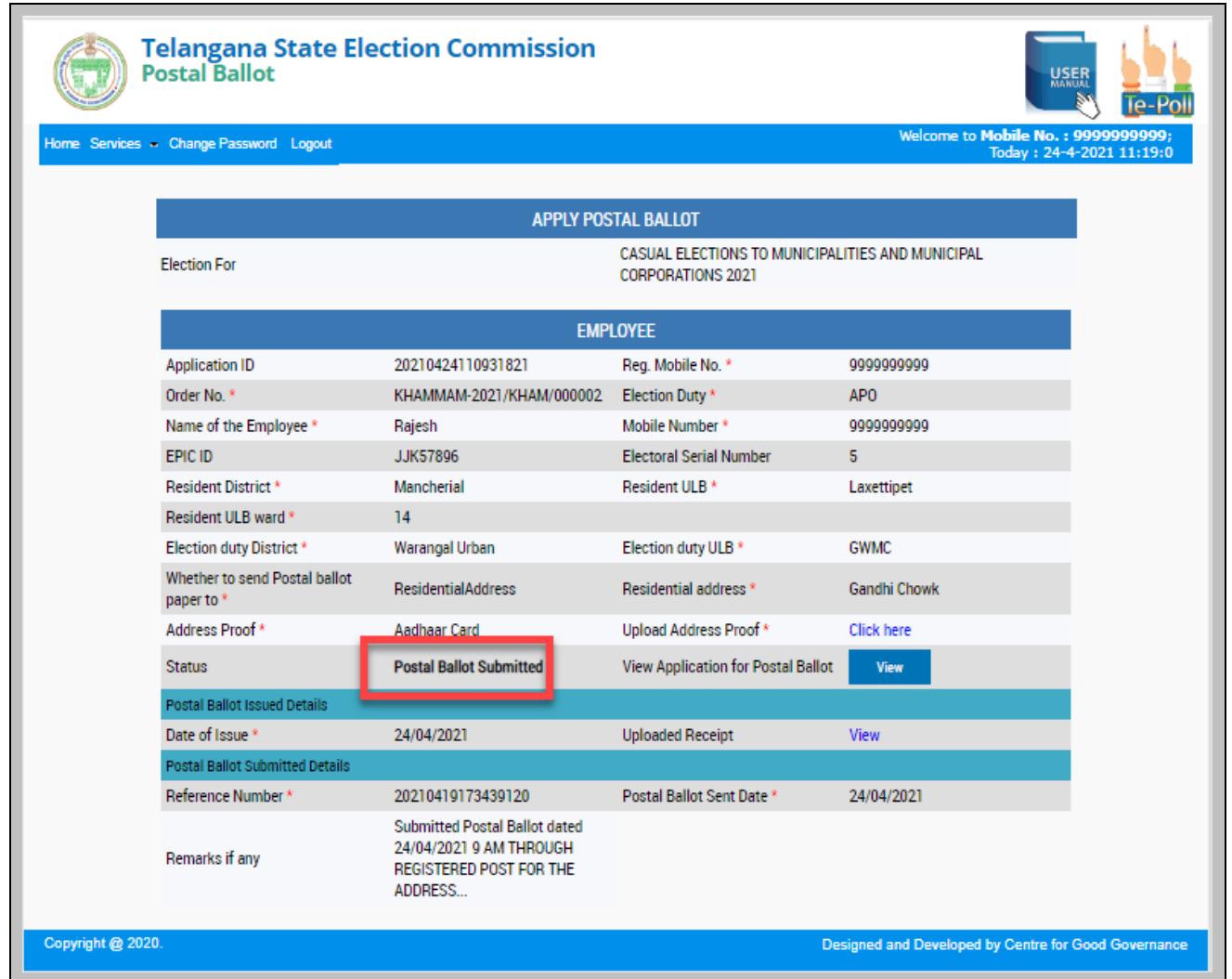